### **Instructions for E2 Travel Voucher – Office of Legal Education (OLE) Travel**

For questions regarding E2 access/issues, please contact your organization's E2 administrator.

Within five days of return to your office, you will need to complete the travel voucher to claim your expenses. Log in to  $E2$  and click on Trips, then click on Show beside the authorization that was prepared prior to the trip.

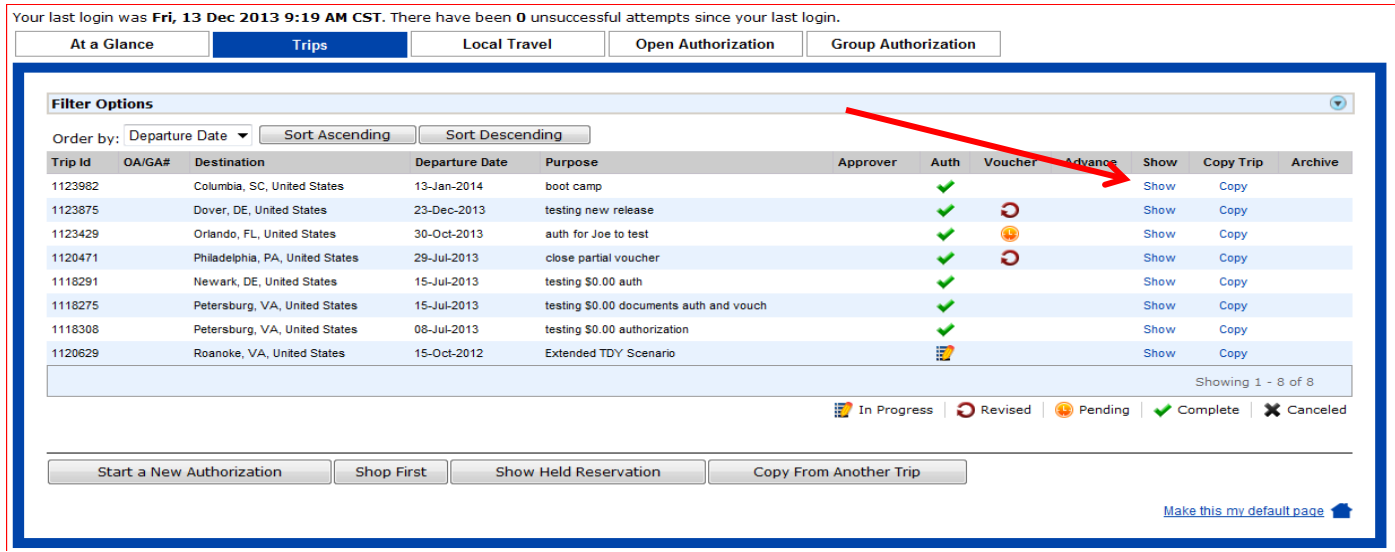

Please note, if you need to cancel a trip – please skip to page 6, section **How to Cancel a Trip in E2**.

## Then click on Create Voucher

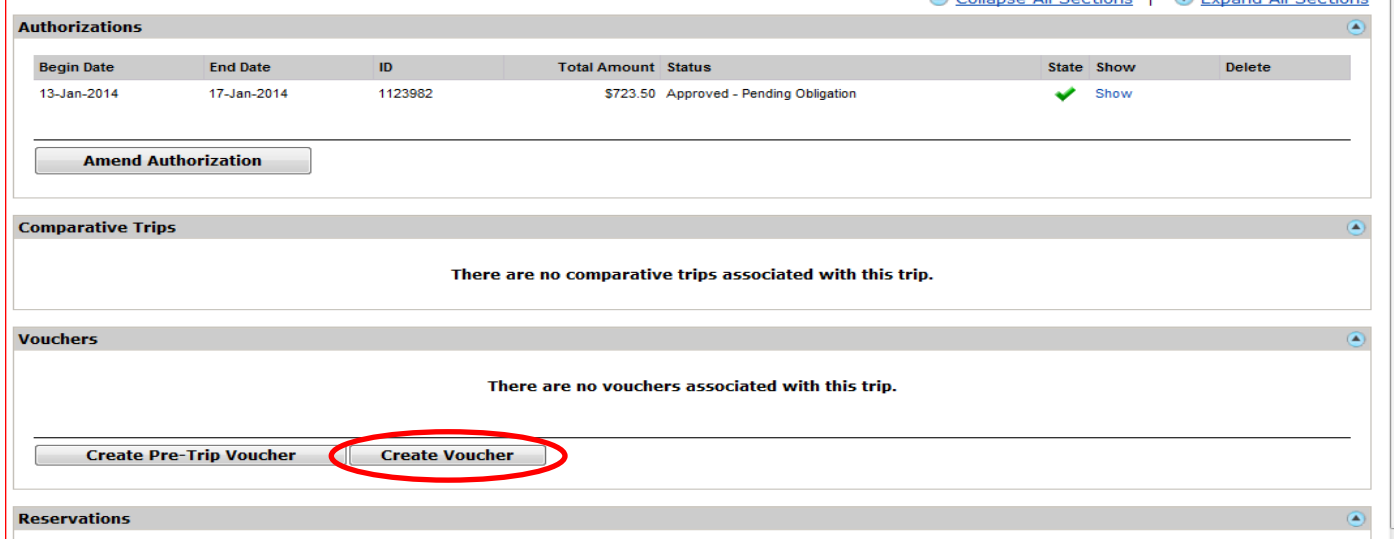

#### **Step 1:Basic Information**

You must fill in the status of the document. In virtually all instances this will be a Final Voucher.

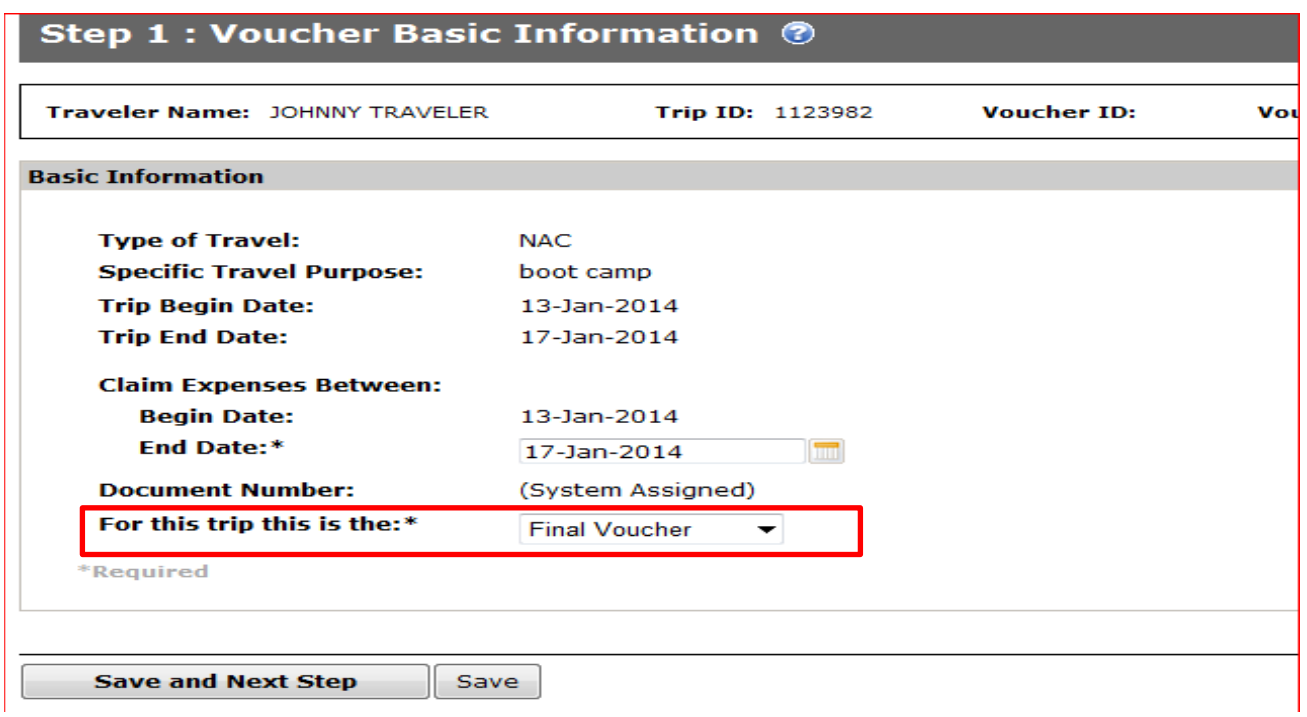

Click Save and Next Step.

### **Step 2: Expenses**

### **Policy Reminders:**

Lodging in most instances is provided by OLE at no expense to the traveler (exception are courses held in the DC area) and lodging will need to be zero.

Meals and Incidentals: OLE will be providing breakfast and lunch during your stay at the NAC -- M&IE will need to be adjusted to reflect: (for OLE-sponsored courses not held at the NAC, please refer to the acceptance or faculty information for specifics)

> First Day \$38.25 Each Full Day \$31.00 Last Day \$18.25

**NOTE: under no circumstances should you change the Reimbursement Type from the default setting of Per Diem**

Taxi expenses to/from the Columbia airport require an explanation (i.e. flight delayed and missed last bus). Free transportation is provided to/from the Columbia airport on a frequent basis and should be used instead of paying for taxis.

Taxis to/from dinner will not be reimbursed. Shuttle buses run routinely between Five Points and Vista areas (NAC).

Baggage fees – OLE will only reimburse for one checked bag and will not reimburse for oversized/overweight baggage fees. Trial Advocacy course (2 week courses) travelers may be reimbursed for 2 checked bags, however OLE will not reimburse for oversized/overweight baggage fees.

Dry cleaning expenses -- Travelers may only be reimbursed for dry cleaning expenses when they are on official travel for six consecutive nights and receipts are required (FMPM 13-04). The only OLE courses that would require six consecutive nights are the Trial Advocacy courses.

Personal phone calls -- Travelers may not be reimbursed for personal phone calls unless the following criteria apply (FMPM 13-01):

- Explanation why Government provided telecommunication devices or services was not used, and
- **EXT** a receipt to prove that personal phone calls made on personal telecommunication devices caused him/her to exceed the monthly allowable minutes resulting in an additional expense to the employee (a copy of the employee's monthly telecommunication statement may be used to establish such cause). Employees with unlimited minutes on their personal telecommunication devices will not be reimbursed since an additional expense is not incurred.

Rental cars are not authorized while staying at the NAC. OLE provides bus transportation to/from the airport and to/from Five Points and Vista areas for dinner.

TMC booking fee – (CWTSato booking fee) Please separate the fee from the airline ticket -- add as a separate expense.

## **Updating Expenses:**

All expense categories listed on the authorization will roll over to the voucher. At this time you need to update the expenses as necessary. Airfare, Lodging and M&IE will come over exactly as they were on

the authorization, so if they were correct on the authorization you do not need to do anything now. If you did not set them properly or something changed, you can edit them now. Please note, it is important to include all expenses on the original voucher – additional claims (reclaims) cost more in processing fees and should be done external to E2 if they are for less than \$100. Please contact your office travel point of contact for more information if you do need to file a reclaim.

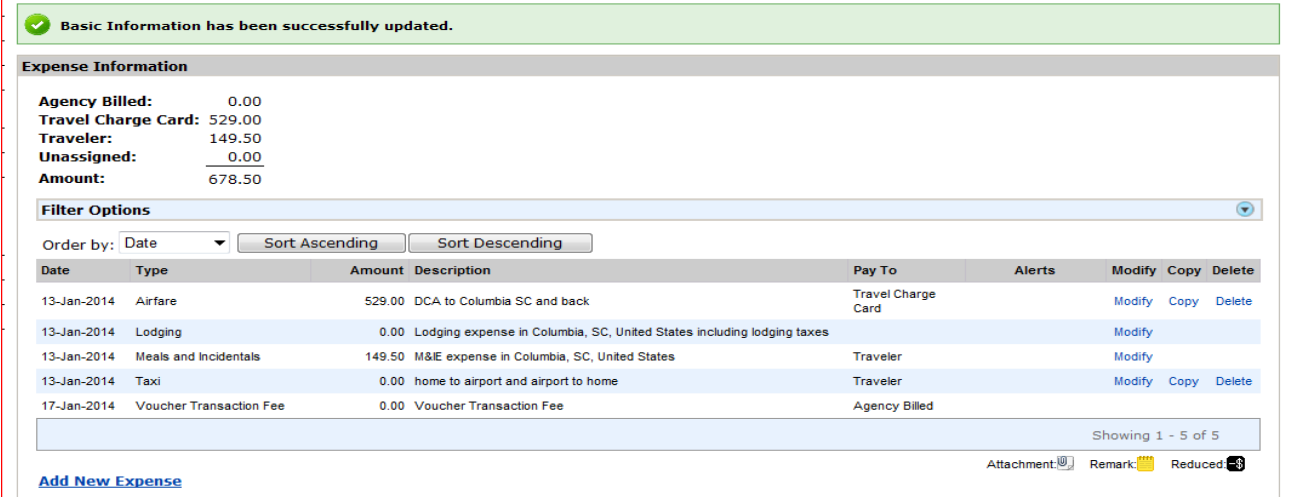

Select a category and click on Modify to the right.

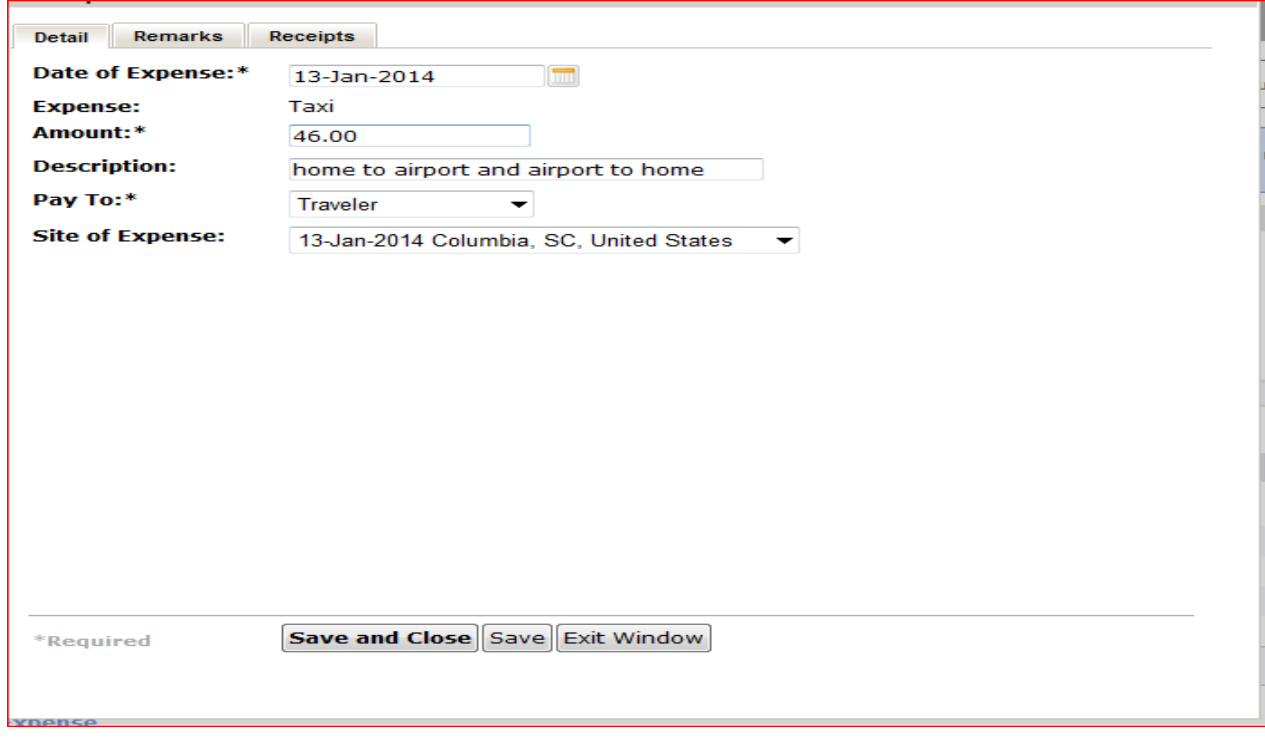

Enter the amount you are claiming and click Save and Close.

If you forgot to include an expense on the authorization it can be added at this time by clicking on the Add New Expense link.

When you have filled out the entire expense information, click on Next Step.

#### **Step 3:Accounting**

The accounting information carries over from the travel authorization, you should not need to edit.

#### **Step 4: Summary**

Add as attachments (under Other Actions on the left pane) all receipts for expenses that exceed \$75. Please make sure to add a copy of the CWTSato eticket receipt that you received via email from CWTSato when your flights were ticketed. The CWTSato eticket receipt is required even if the flights were booked via E2.

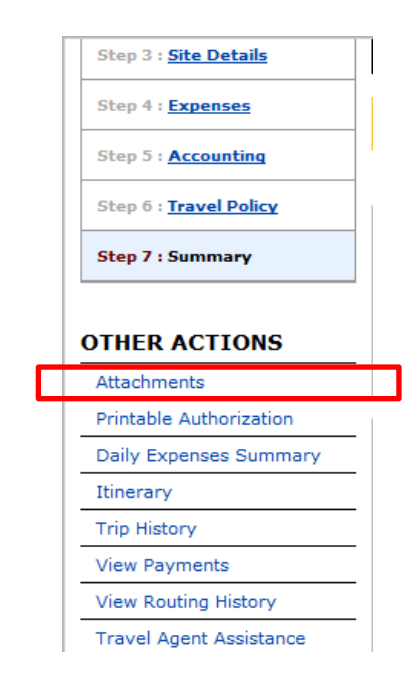

Please review your document and make sure you included all allowable expenses, when you are satisfied it is correct click Send to approver at the bottom of the document.

# **How to cancel a trip in E2 (continued from Page 1):**

# Select Cancel Trip

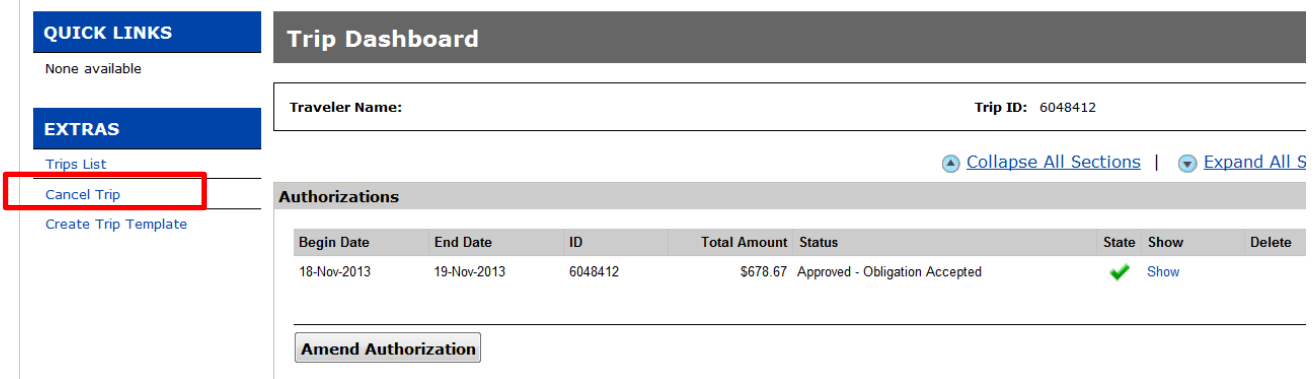

When Cancel Trip is selected, you will be required to select between 2 options:

I do not have any expenses to claim. Cancel my trip.

I am no longer traveling but I have expenses to claim.

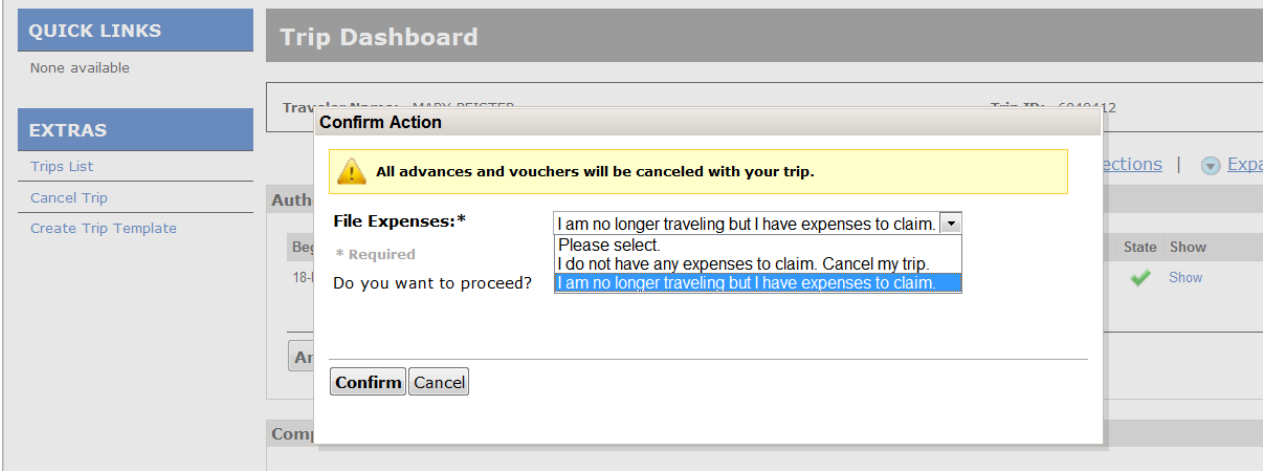

When "...but I have expenses to claim" is selected, the system takes you directly to the voucher - add expenses to be reimbursed (i.e. CWTSato booking fee, etc.)

# **Contacts and Resources:**

For questions regarding E2 access/issues, please contact your organization's E2 administrator.

For course-related questions, please contact the course point of contact listed on the course acceptance memorandum or faculty letter.

For questions regarding LearnDOJ, please contact your office Training Officer or [USANAC.OLEEvents@usdoj.gov](mailto:USANAC.OLEEvents@usdoj.gov)

For travel-related questions, please contact your office Travel point of contact or

[Tina.Tolbert@usdoj.gov](mailto:Tina.Tolbert@usdoj.gov)

[Michael.Austin2@usdoj.gov](mailto:Michael.Austin2@usdoj.gov)

[Justine.Wells@usdoj.gov](mailto:Justine.Wells@usdoj.gov)

[Linda.Bodrick@usdoj.gov](mailto:Linda.Bodrick@usdoj.gov)

E2 Solutions Login Page:

<https://e2.gov.cwtsatotravel.com/ThinkCAP/e2/login?execution=e1s1>

Information about the NAC:

<http://www.justice.gov/usao/training/>

DOJ Financial Management Policy Memoranda (User name – DOJ email address, Password – Network password):

https://portal.doj.gov/ layouts/doj.spss.authentication/VDSLogin.aspx?ReturnUrl=%2fjmd%2fFinance %2f layouts%2fAuthenticate.aspx%3fSource%3d%252Fjmd%252FFinance%252FDOJ%2520Financial%2 [520Policy%2520Memorandums%252FForms%252FAllItems%252Easpx&Source=%2Fjmd%2FFinance%2](https://portal.doj.gov/_layouts/doj.spss.authentication/VDSLogin.aspx?ReturnUrl=%2fjmd%2fFinance%2f_layouts%2fAuthenticate.aspx%3fSource%3d%252Fjmd%252FFinance%252FDOJ%2520Financial%2520Policy%2520Memorandums%252FForms%252FAllItems%252Easpx&Source=%2Fjmd%2FFinance%2FDOJ%20Financial%20Policy%20Memorandums%2FForms%2FAllItems.aspx) [FDOJ%20Financial%20Policy%20Memorandums%2FForms%2FAllItems.aspx](https://portal.doj.gov/_layouts/doj.spss.authentication/VDSLogin.aspx?ReturnUrl=%2fjmd%2fFinance%2f_layouts%2fAuthenticate.aspx%3fSource%3d%252Fjmd%252FFinance%252FDOJ%2520Financial%2520Policy%2520Memorandums%252FForms%252FAllItems%252Easpx&Source=%2Fjmd%2FFinance%2FDOJ%20Financial%20Policy%20Memorandums%2FForms%2FAllItems.aspx)